# **PRODUKTBLATT ORGANICE ONENOTE INTEGRATION**

#### Überblick:

Erweiterungen für orgAnice CRM 7

1. Erstellung einer orgAnice Karteikarte in OneNote

- 2. orgAnice OneNote Karteikarten Integration
- orgAnice OneNote Karteikarte mit orgAnice Hyperlink

- Aktualisierung bestehender orgAnice OneNote

- Karteikarten
- 3. Verknüpfung orgAnice Aktivität <>> OneNote-Seite

### 1. Erstellung einer orgAnice Karteikarte in OneNote

Diese Funktions-Erweiterung wird alle freuen die gerne mit wenigen Klicks orgAnice-Daten auf Ihrem Smartphone oder Pad nutzen wollen.

Unter dem Link http://bit.ly/iday2ki

findet sich das Schnellstarthandbuch OneNote 2013

Null orgAnice Karteikarte in OneNote erstellen orgAnice exportiert funktionsgleich wie Karteikarte in Word erstellen die org Anice-Karteidaten

als Notiz nach OneNote.

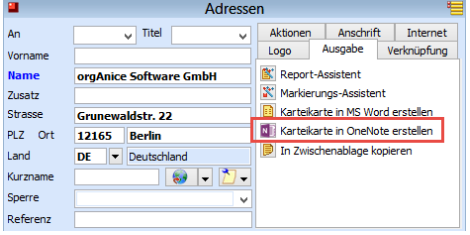

orgAnice OneNote Karteikarte

Es erscheint nach dem Anklicken des Icon Nuder Auswahlassistent "orgAnice OneNote-Kartei"

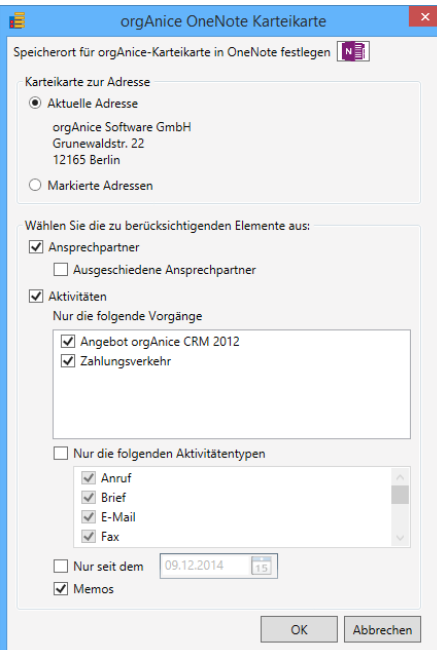

orgAnice OneNote-Karteikarte

Nach der Speicherplatzauswahl für die orgAnice Karteikarte sehen die Karteikarten-Daten in der OneNote-Notiz wie folgt aus:

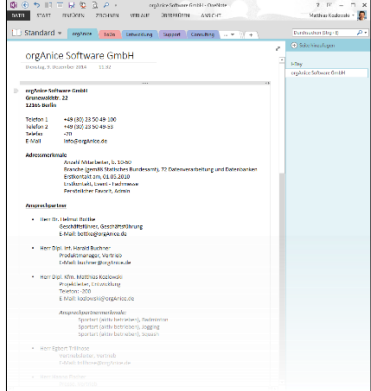

orgAnice Karteikarte als OneNote Notiz

Notizen speichern im Netzwerk oder in der Cloud OneNote kann sowohl lokal als auch in der Cloud betrieben

werden.

 $\begin{array}{|c|} \hline \textbf{N} & \end{array}$  OneNote synchronisiert Notizen

Voraussetzung für die Synchronisation der Notizen ist hier die Nutzung von OneDrive. Die Notizen werden hier in One-

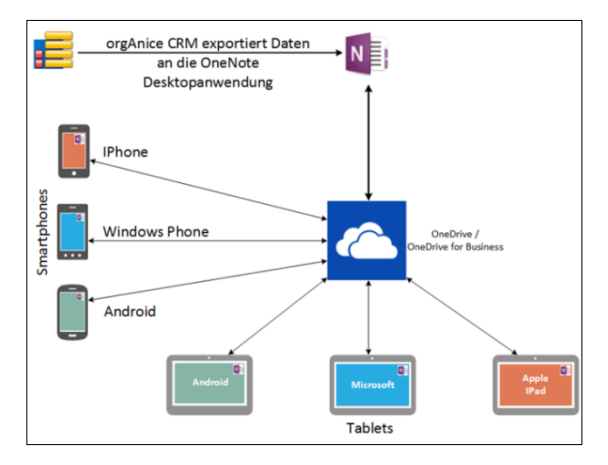

Note nutzt OneDrive/ OneDrive for Business für die Synchronisation

OneDrive verwaltet und mit den verschiedenen Geräten synchronisiert.

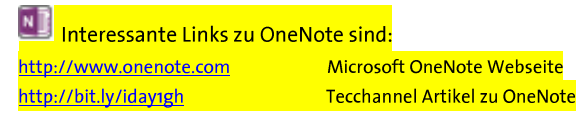

### **PRODUKTBLATT ORGANICE ONENOTE INTEGRATION**

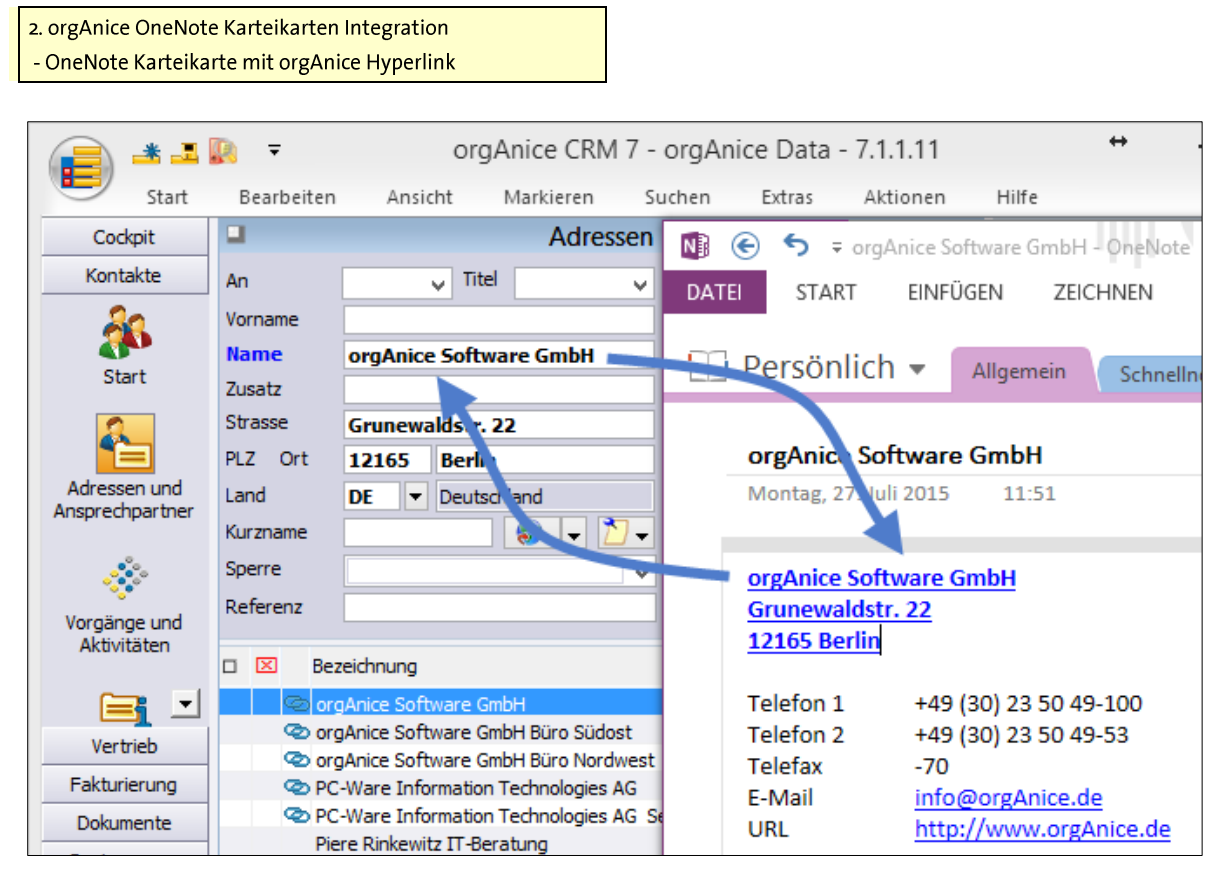

Wechselseitige orgAnice ← > OneNote Verlinkung

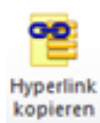

Die orgAnice OneNote Karteikarte erhält nun automatisch einen orgAnice Hyperlink übertragen. So kann aus der OneNote Karteikarte auf den zugehörigen orgAnice Datensatz verlinkt werden. Es entsteht eine wechselseitige Verlinkung.

Durch die wechselseitige Verlinkung kann nun über die Volltextsuche von OneNote nach beliebigen Begriffen gesucht werden. Sind Daten durch orgAnice in OneNote abgelegt findet sich durch den orgAnice Hyperlink eine Rückverlinkung auf orgAnice. So entsteht automatisch die Dokumenten-Verschlagwortung und verleiht dem Notizprogramm OneNote die zusätzlichen Möglichkeiten eines Informations-Management-Systems.

orgAnice unterstützt den kreativen Prozess durch spontane Notizen mit den prozessualen Fähigkeiten sowie den strukturierenden Eigenschaften von orgAnice.

Aktualisierung bestehender orgAnice OneNote Karteikarten

orgAnice prüft nun immer zuerst ob eine Karteikarte unter OneNote schon existiert. Ist dies der Fall wird die OneNote Karteikarte nach Rückfrage aktualisiert.

Besteht die Karteikarte in OneNote noch nicht wird sie neu angelegt.

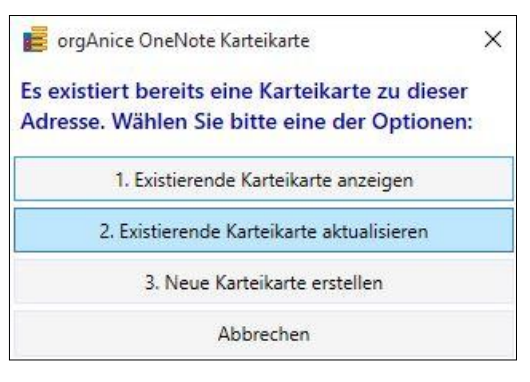

Prozess-Unterstützung leistet das nachfolgende Assistent-Formular.

# **PRODUKTBLATT ORGANICE ONENOTE INTEGRATION**

3. Verknüpfung orgAnice Aktivität < > OneNote-Seite Verschiedene Verknüpfungsfunktionen zwischen einer orgAnice Aktivität mit einer OneNote-Seite

Verknüpfung: OneNote nach orgAnice

Direktablage der OneNote-Site-Verknüpfung auf eine aktuelle orgAnice Aktivität.

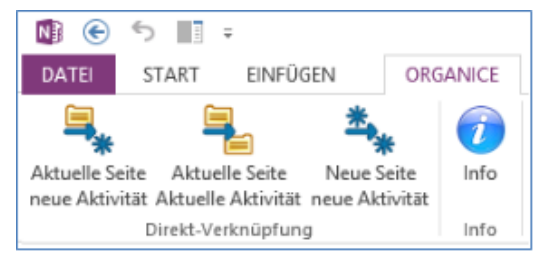

Über die Register orgAnice in OneNote sind die folgenden Varianten abgebildet.

aktuelle Seite mit neuer Aktivität

OneNote-Seite mit neuer orgAnice Aktivität verknüp-

fen Æ

aktuelle Seite mit aktueller Aktivität OneNote-Seite mit aktueller orgAnice Aktivität verknüpfen

 $\frac{*}{2}$ neue Seite, neue Aktivität Neue orgAnice Aktivität zu aktuellem Vorgang erstellen und mit neuer OneNote-Sete verknüpfen

orgAnice Aktivitäten Dokumenten-Verknüpfung nach OneNote

OneNote-Direkt-Verknüpfungs-Dokumenten-Button auf der orgAnice Aktivitäten-Tabelle - verknüpfen mit einer bestehenden OneNote-Seite mit einer bestehenden orgAnice Aktivität

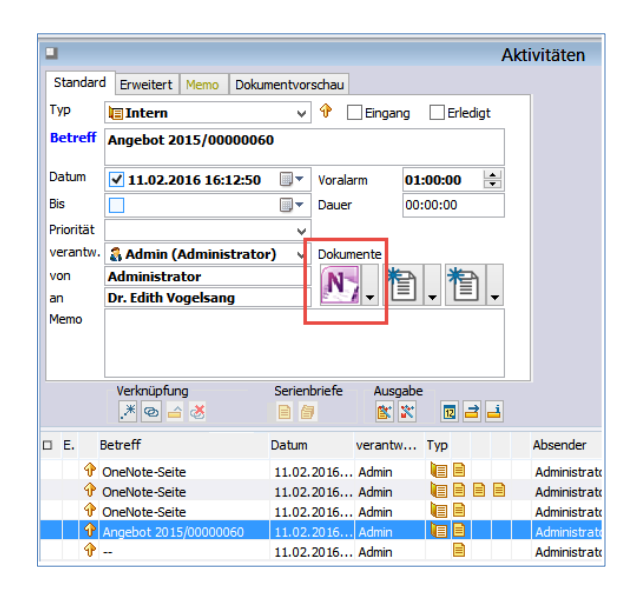

OneNote Seiten werden wie alle anderen Dokumente mit orgAnice verknüpft. Es können jedoch auch Abschnitte in OneNote mit orgAnice verknüpft werden.

OneNote Hinweis zur OneNote Ablagestruktur: Die Ablagestruktur ist in OneNote zu sehen wie ein Windows-Verzeichnis. Jeder Ordner, aber auch jeder Content, hat eine URL-Adresse. Wichtig ist dass jede aus der orgAnice Aktivität ausgelöste Verknüpfung auch zum Eintrag in das richtige Notizbuch führt. Es muss also beim Eintrag in OneNote basierend auf den relationalen Verknüpfungen in orgAnice diese Informationen mit berücksichtigt werden.

OneNote TIPP: Textextraktion aus einem Bild in OneNote Über die mit rechter Mouse-Taste erreichbare OneNote Funktion "Text aus Bild" lässt sich der Text aus einem Bild via OCR extrahieren.

Dabei kann das Text-Ergebnis sowohl in OneNote oder in die Zwischenanlage abgelegt werden.

OneNote Tipp: Über das Smartphone oder Pad lässt sich mit der App Office Lens Fotos in Form von Bilder, Word, Excel oder PDF in OneNote direkt ablegen. Dabei unterstützt Office Lens die Formate Whiteboard, Visitenkarten, Bilder.